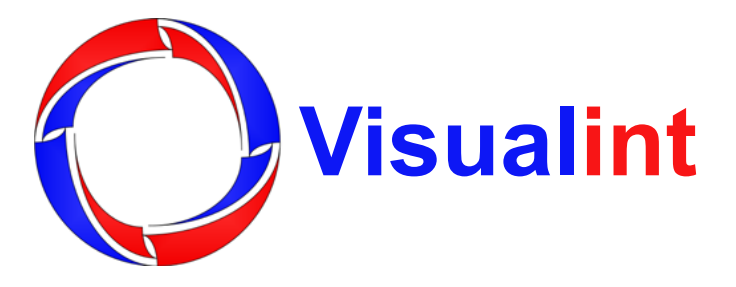

# **MiniMaxx Mobile App User Guide**

# **Table of Contents**

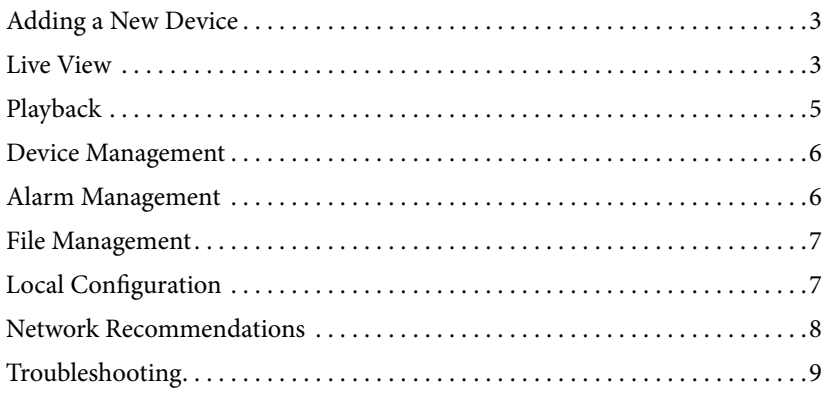

## <span id="page-2-0"></span>**Adding a New Device**

- 1. Tap the menu icon  $\equiv$  in the upper left corner and select **Device Management**.
- 2. Tap the  $\leftarrow$  icon. A popup window asking you to **Allow** or **Deny** pictures and video recording appears. We recommend selecting **Allow** so you can archive footage.
- 3. We do not currently support scanning QR codes, so tap the **Add manually**  icon  $\frac{\ln n}{n}$  in the bottom left corner.
- 4. Select a supported **Connection Type**:
	- **O** Add by IP port Manually enter the IP address, port, NVR name, login name, and login password.
	- **O** Add by domain name port Enter the Visualint DDNS name as the domain name, Port, NVR name, login name, and login password.
- 5. Tap **Save**.

### **Live View**

Select **Live View** from the menu icon  $\equiv$ .

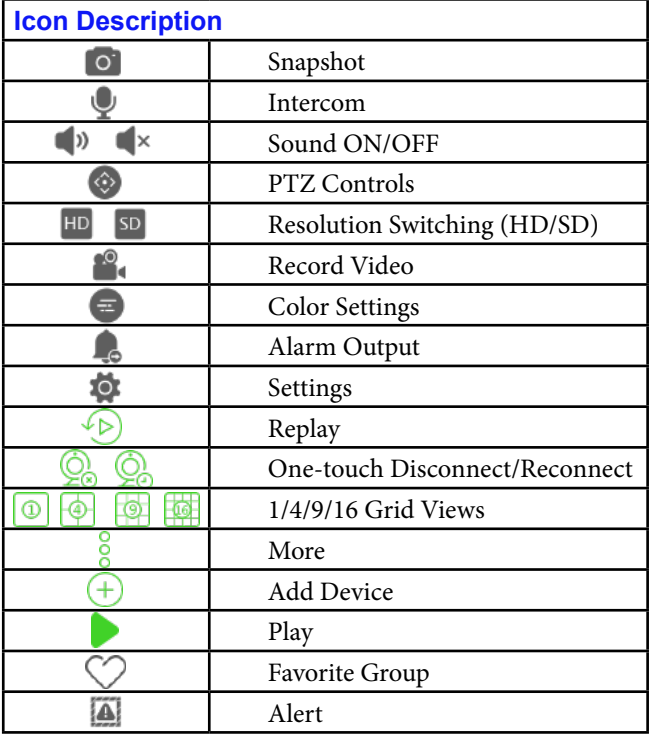

#### *Viewing Streams*

There are three ways to view live streams:

- 1. Open the device list under the real-time preview interface. Tap the host to be played, and a channel list appears below. Tap the channel to be played, and its video begins in the selected window.
- 2. Open the device. Choose a host to be played, tap **More** , and a channel list appears. Tap the channel to be played, and its video begins in the selected window. When a prompt box pops up, tap **Play** to view the video.
- 3. On the device addition interface, enter the corresponding information and tap **Preview**. Then, jump to the real-time preview interface to play the video.

#### *Removing a Stream*

Press and hold a video stream, then release to delete it. If you wish to close all streams, tap the disconnect icon $\mathbb{Q}_n$ .

#### *Favorites*

Tap the more icon  $\frac{8}{9}$ , in the upper right corner and select **Fav Group**. Enter a name for the Favorite group and tap OK to add all the streams in your current grid view to Favorite those video streams.

#### *PTZ Controls*

Tap the camera you wish to control, then tap the PTZ icon for the following controls:

- $\bullet$   $\bigoplus$   $\bigotimes$   $\mathsf{Zoom}$  In or out.
- $\bigcirc$   $\bigcirc$   $\bigcirc$  Focus Manual focus adjustments.
- <sup>o</sup>  $\bigoplus$  Cruise Tap the cruise icon, then select the cruise number configured in the web browser.
- $\bullet$   $\leftrightarrow$  Presets Tap the preset icon, then the preset number configured in the web broswer.
- **O**  $(3D)$  3D Positioning Use your finger to drag the camera in the direction you want the camera to move. Use two fingers in a pinching motion to zoom in or out.

#### <span id="page-4-0"></span>*Full-Screen Mode*

Double tap the camera you'd like to view full-screen, then tap the  $\boxed{\sim}$  icon.

#### *Switching Between Video Streams*

Swipe the full-screen or grid view to the left or right to view further streams.

## <span id="page-4-1"></span>**Playback**

To view playback, tap the **Replay** icon  $\bullet$  to enter the playback interface.

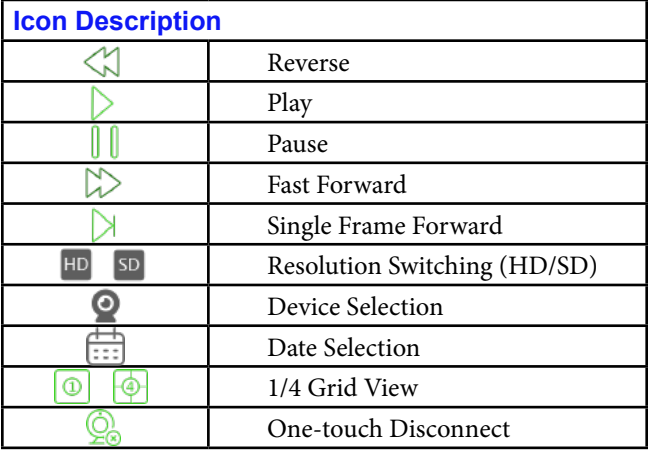

#### *Closing Playback*

Click the **One-touch Disconnect** icon  $\mathbb{Q}_0$  to close the playback window, or tap the arrow icon in the upper left corner.

#### *Date Selection*

Tap the **Date Selection** icon **the select** the date you'd like to view playback from. The selected date is highlighted in green.

Note: The date must be selected before scrolling through the timeline.

## <span id="page-5-0"></span>**Device Management**

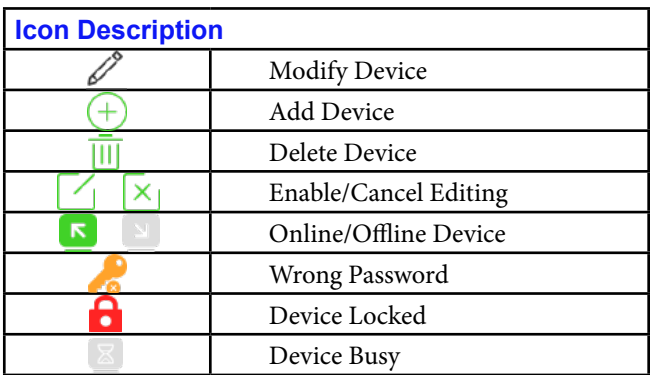

Select **Device Management** from the menu icon  $\equiv$ .

## **Alarm Management**

The Alaram Management list shows the time, host name, and type of recent alarms. Tap the **Edit** icon in the upper right corner to select alarm events and mark them as read, or to delete the event.

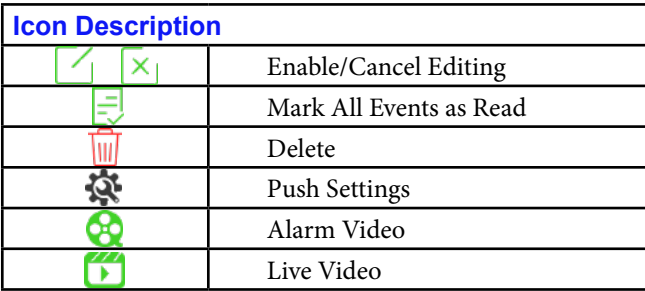

#### *Viewing Events*

Click the **Alarm Video**  $\bullet$  icon to watch a recorded event. When finished, you can click the **Live Video** icon to return to live video. View the Icon Description table in the ["Playback"](#page-4-1) section for control information.

#### *Push Settings*

Tap the **Push Settings**  $\mathbf{\mathcal{R}}$  icon to display all connected devices and their alarm status.

# <span id="page-6-0"></span>**File Management**

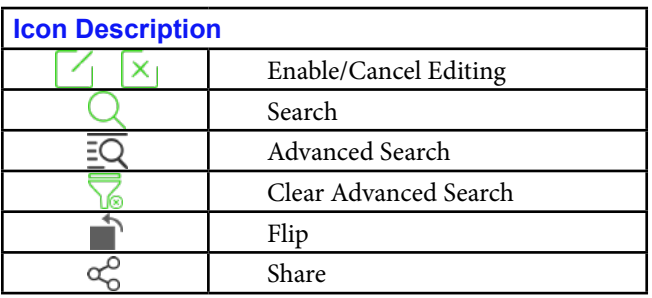

Snapshots and recordings are stored under File Management.

Snapped pictures support sharing, zooming, and rotation; videos support local playback and sharing.

## **Local Configuration**

Select **Local Configuration** from the menu icon  $\equiv$ .

#### *Area Selection*

If foreign devices are needed, tap **Region Selection** to switch regions where foreign devices are connected.

#### *Hardware Decoder Takes Priority In Use*

Enabled or Disabled. This increases video playback, but does allocate more device resources for the MiniMaxx app.

Note:

- **Hardware Decoding Priority requires Android version 4.2 or above.**
- **•** Android Hardware Decoding Priority does not support manual capture, electronic amplification.
- **•** Android hardware supports simultaneous decoding of a maximum of 4 channels (depending on mobile device).
- } iOS decoding of H.264 video requires iOS 8.0 or above. H.265 video encoding requires iOS11or above, on iPhone 6 or newer devices.

#### *Receive Alarm Locally*

When enabled, the MiniMaxx app can receive alarm messages.

#### *Download Alarm Pictures Automatically*

Enable to automatically download received alarm events. Keep possible cellular and internet service provider data caps in mind when enabling this feature.

#### <span id="page-7-0"></span>*Channel Style*

Tap to alter the appearance of the camera channels you are viewing.

#### **Options include:**

- **O** Display channel number
- **O** Display channel name
- **•** Display channel thumbnail

#### *Single Split Screen Video Clarity*

HD or SD.

#### *General Settings*

General settings include:

- Number of Screenshots Sets the quantity of snapped pictures when taking snapshots.
- **•** Split-Screen Capture When enabled, snapshots capture the current channels displaying video.
- **O** Disk Reserve Checks the cache directory of mobile apps. If the amount of free memory is less than the device memory ( in MB), then local snapped pictures and videos are automatically deleted until the two values are equal.
- **Q** Gesture Code Set a gesture code, for user security. The user must enter the correct gesture code before they can use the MiniMaxx app.

## **Network Recommendations**

The following is a lits of network recommendations when trying to use the MiniMaxx mobile application to connect to your MiniMaxx NVR:

- **•** Do not restrict your gateway's speed.
- **•** Disable any blacklist or whitelist features.
- **Q** Make sure the DHCP server is enabled
- **•** Enable the 2.4 and 5GHz radios on your wireless network.
- **O** Use WPA2 wireless encryption.
- **•** 360 Portable Wi-Fi is not supported.

## <span id="page-8-0"></span>**Troubleshooting**

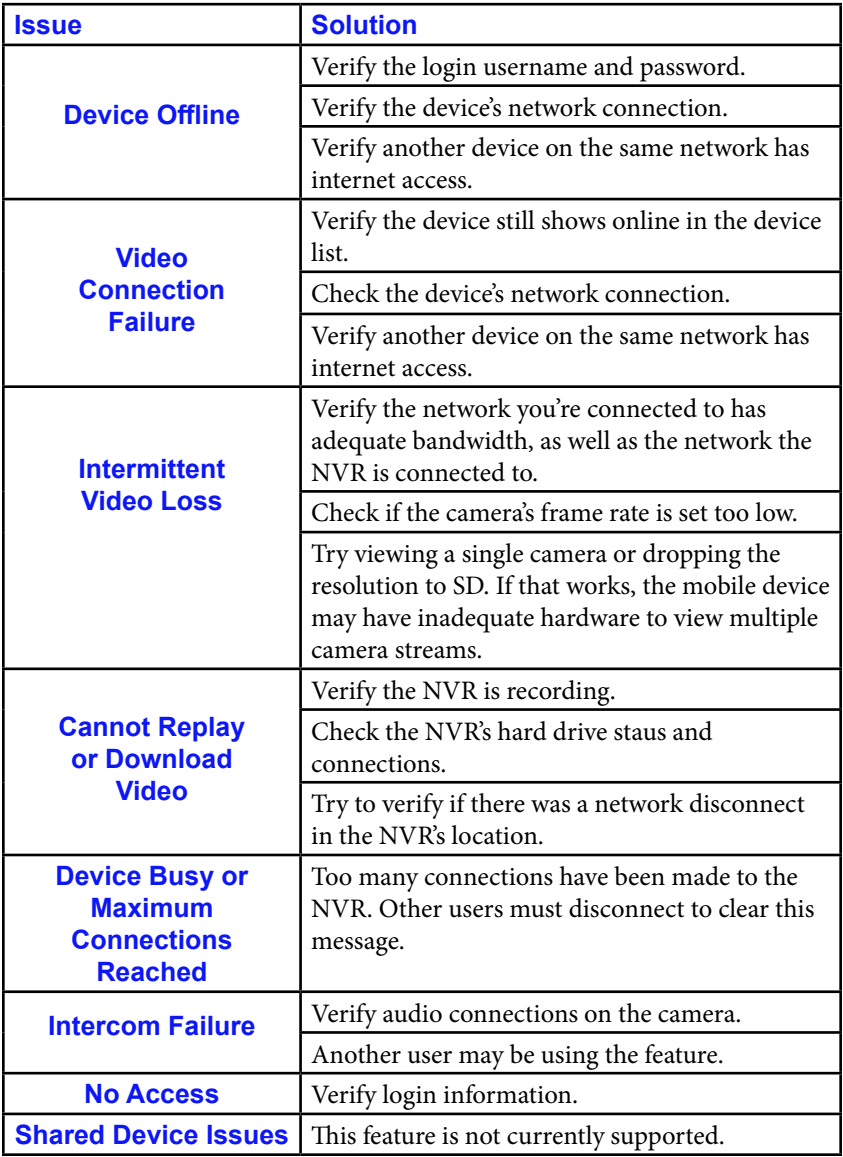

Copyright ©2020, Wirepath Home Systems, LLC. All rights reserved. Control4 and Snap AV and their respective logos are registered trademarks or trademarks of Wirepath Home Systems, LLC, dba "Control4" and/or dba "SnapAV" in the United States and/or other countries. Snap AV, Control4, Visualint, and Wirepath are also registered trademarks or trademarks of Wirepath Home Systems, LLC. Other names and brands may be claimed as the property of their respective owners. All specifications subject to change without notice.